## **App Inventor ressource Numéro 6**

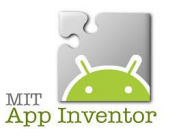

Sources

<http://ai2.appinventor.mit.edu/> <https://play.google.com/store/apps/details?id=edu.mit.appinventor.aicompanion3> <http://appinventor.mit.edu/explore/ai2/setup-emulator.html>

## **Nouvelle application, Le chant du Coq ;)**

Notre application sera très simple, si vous touchez l'image du coq, celui-ci se met à chanter !

Attention, pour le nom de votre application, pas d'espace, pas d'apostrophe...

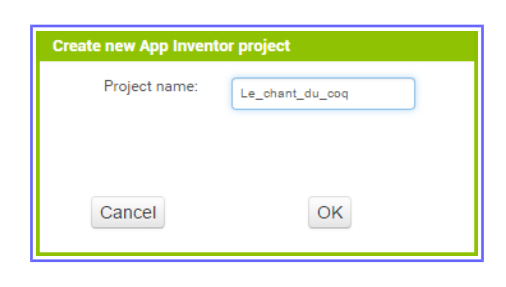

Vous arrivez donc sur une page vierge

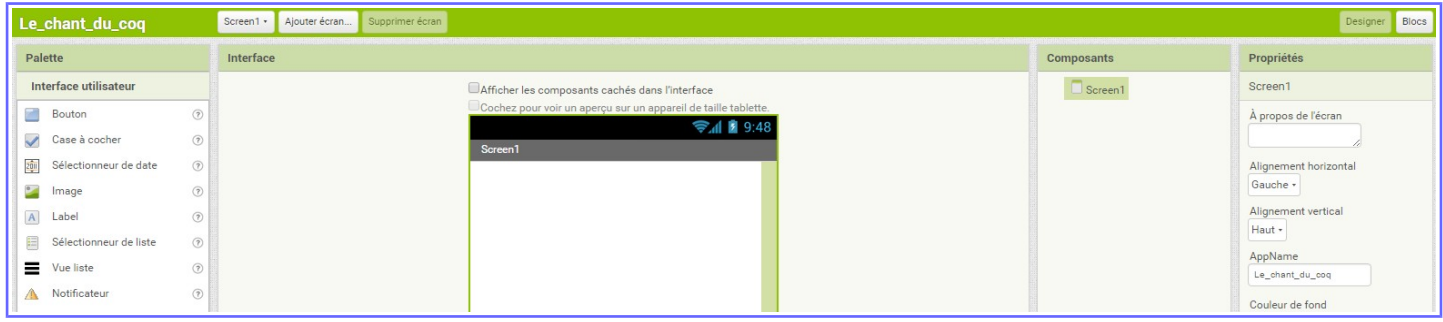

Un peu de mise en forme, dans l'onglet « disposition » insertion d'un « arrangement horizontal »

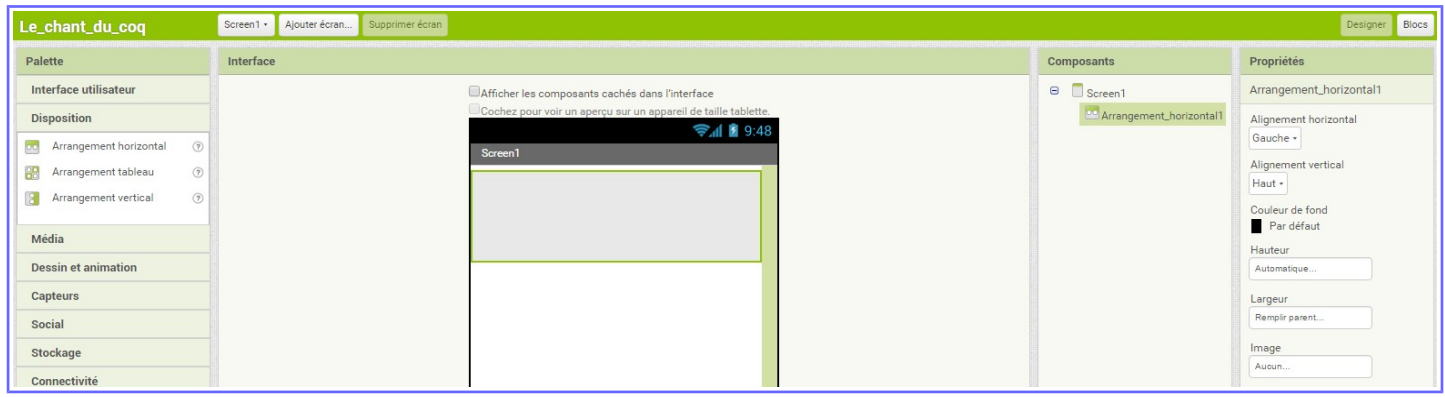

Puis à l'intérieur, un « label », nous allons immédiatement renommer en « Le chant du Coq »

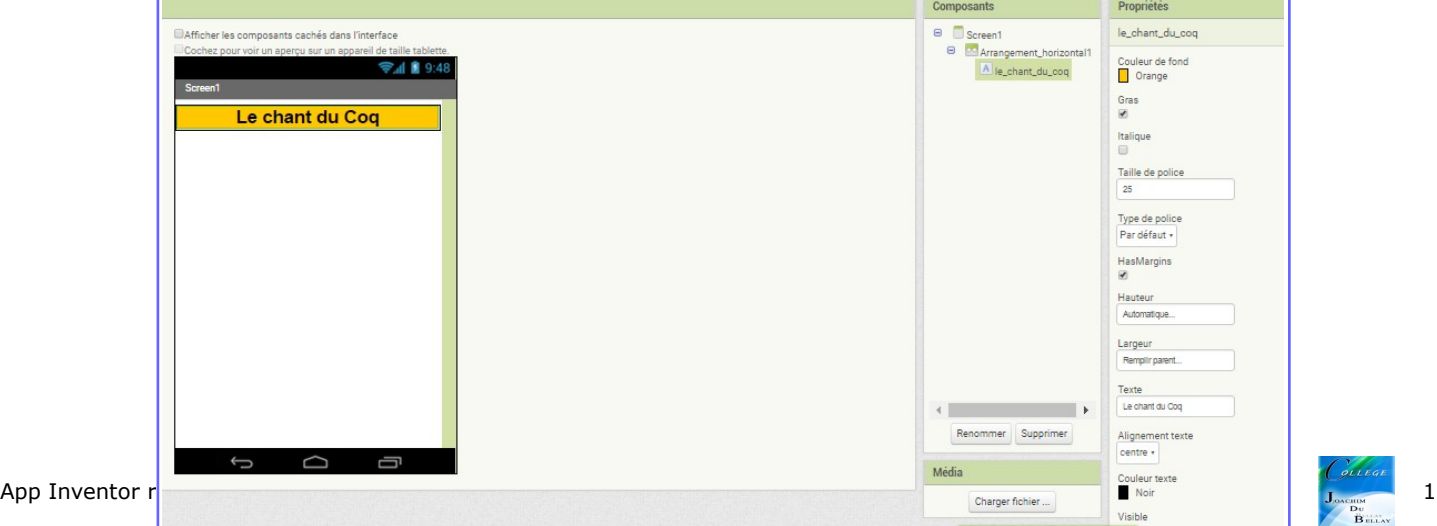

Nous allons... -mettre un fond « orange », -mettre l'écriture en gras avec une police de 25, -largeur « remplir parent » , -texte « Le chant du Coq » et ce texte centré … -puis nous allons renommer le « label1 » par «le\_chant\_du\_coq »

Il est préférable de renommer les composants pour bien les repérer ensuite dans la partie « Blocs »

Je recommence l'opération avec un deuxième « arrangement horizontal » et un nouveau « label »

Je complète la mise en forme comme indiquée dans le champ propriétés, et je renomme le « label »

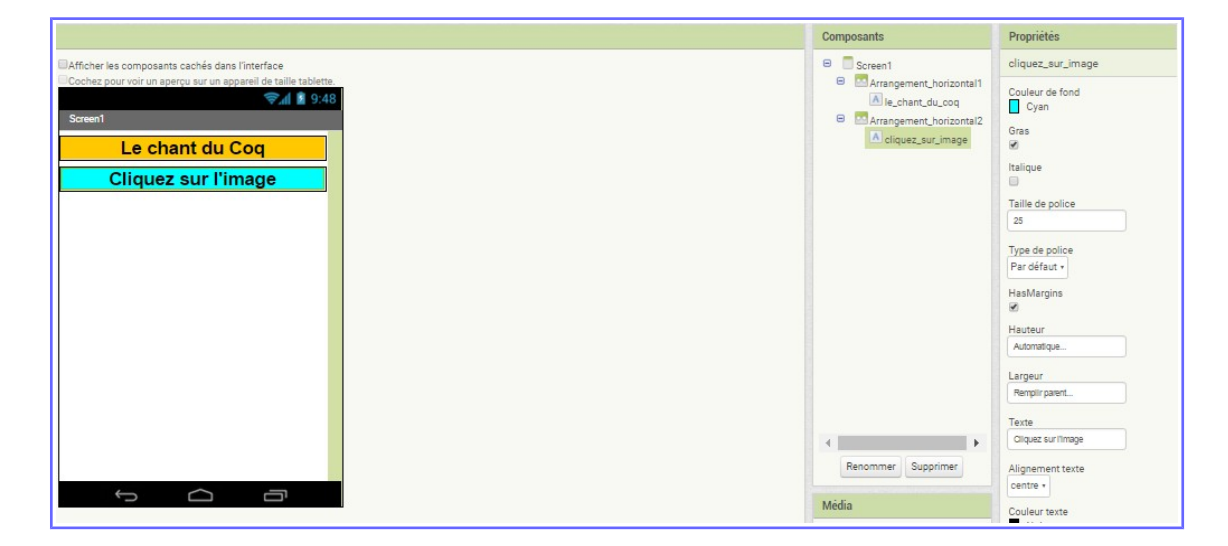

Je vais maintenant insérer un bouton pour y insérer l'image de mon Coq chanteur !

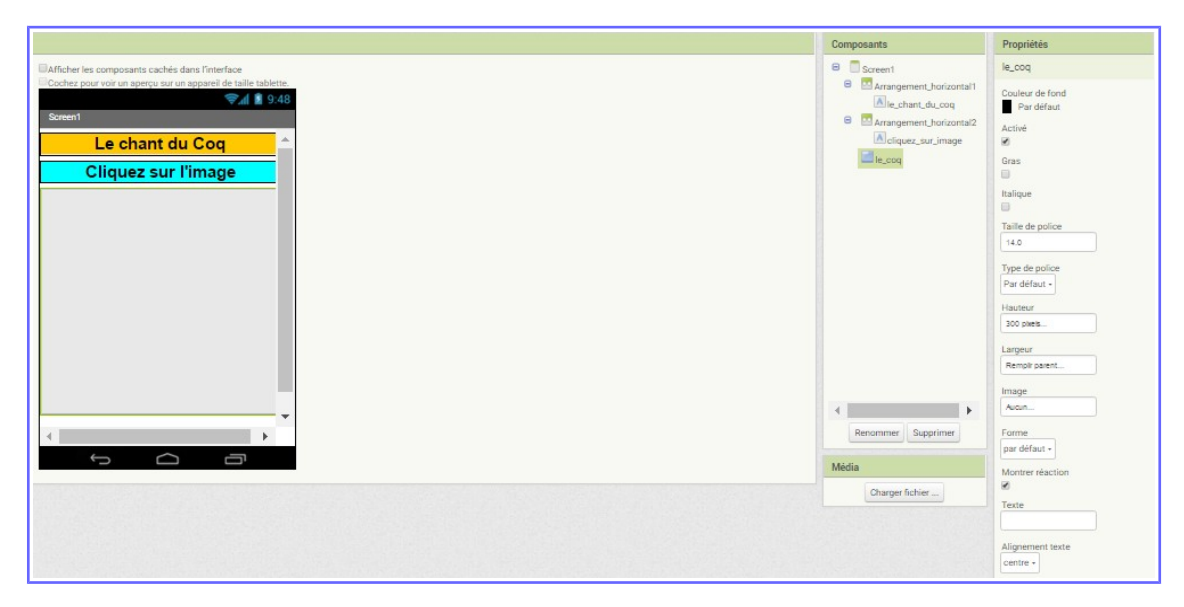

Je glisse le bouton sur l'interface, je choisis une largeur « remplir parent » et une hauteur de 300 pixels (la hauteur de mon écran), je supprime le texte Puis je renomme mon bouton en « le\_coq »

Je vais maintenant chercher sur Internet une image de coq et un chant de coq <http://lasonotheque.org/detail-0283-chant-du-coq.html>

Vous constatez que dans la partie « image » il n'y a rien « aucun.... »

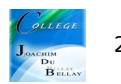

Nous déroulons la zone « image » pour y insérer l'image de notre coq !

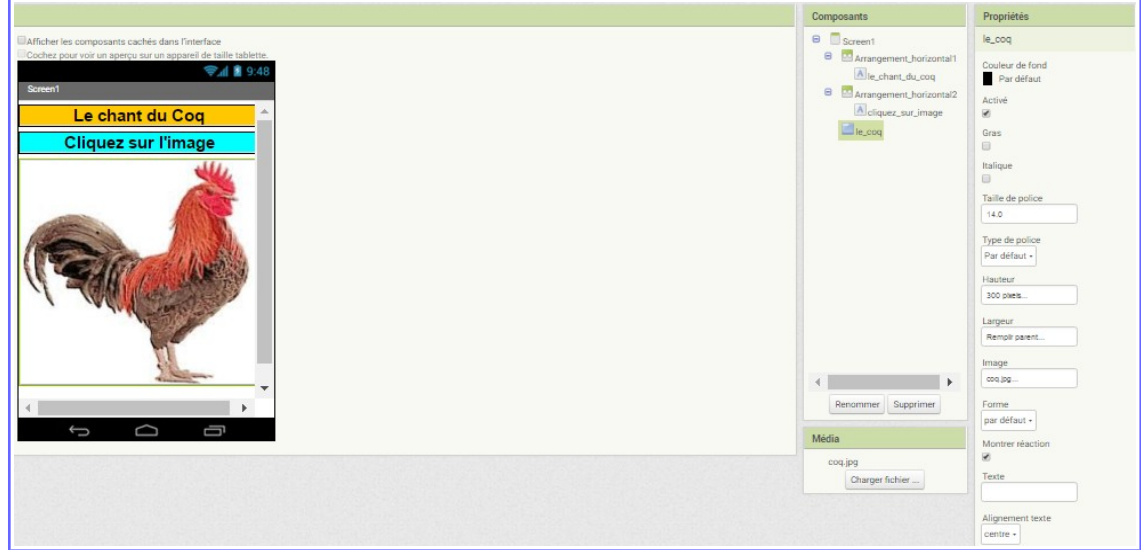

Nous allons maintenant importer à partir de la palette « média » le lecteur de son qui ne sera pas visible à l'écran et donc sera placé sous notre écran « virtuel »

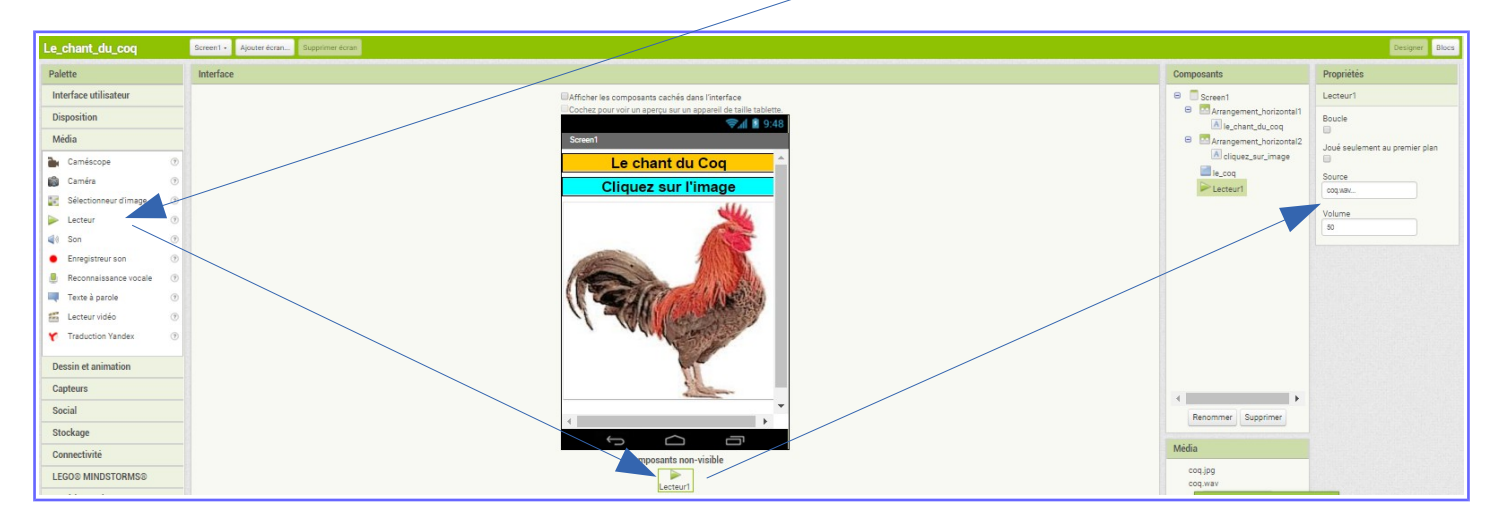

Puis sur la droite, dans la partie « propriétés » nous allons associer à ce lecteur le chant de notre coq

Notre mise en page est maintenant terminée, nous allons passer à la partie « Blocs »

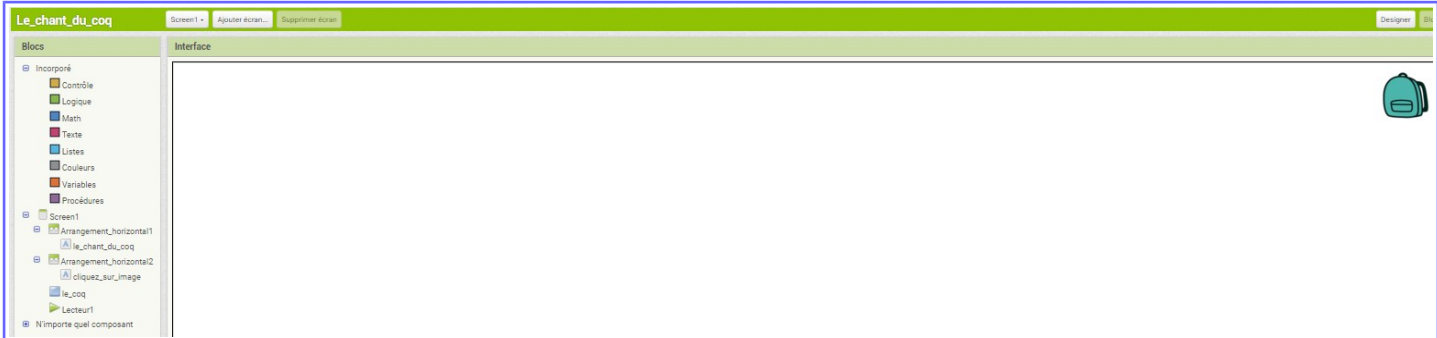

Vous remarquez que l'interface est vide, dans la zone « Blocs », vous retrouver tous les composants insérés, c'est à dire tout ce que nous avons déposé dans le « screen1 »

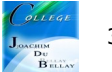

Tout d'abord, sélectionner le bouton « Le\_coq », c'est à dire quand on « clique » sur le bouton...

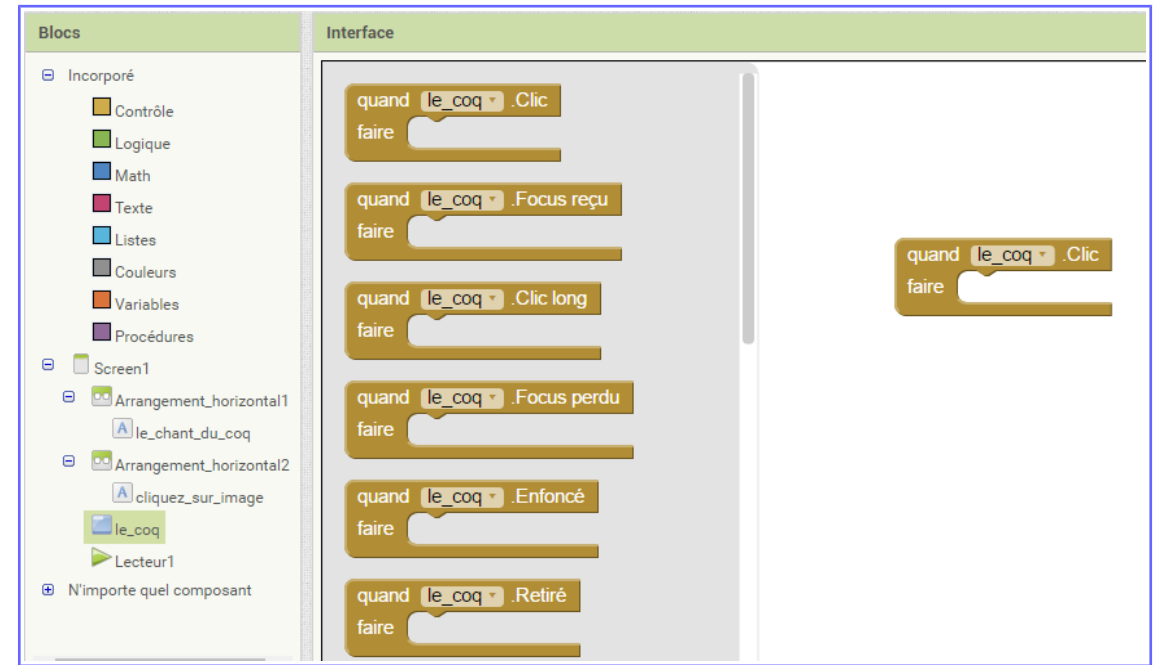

Puis sélectionner le « lecteur »

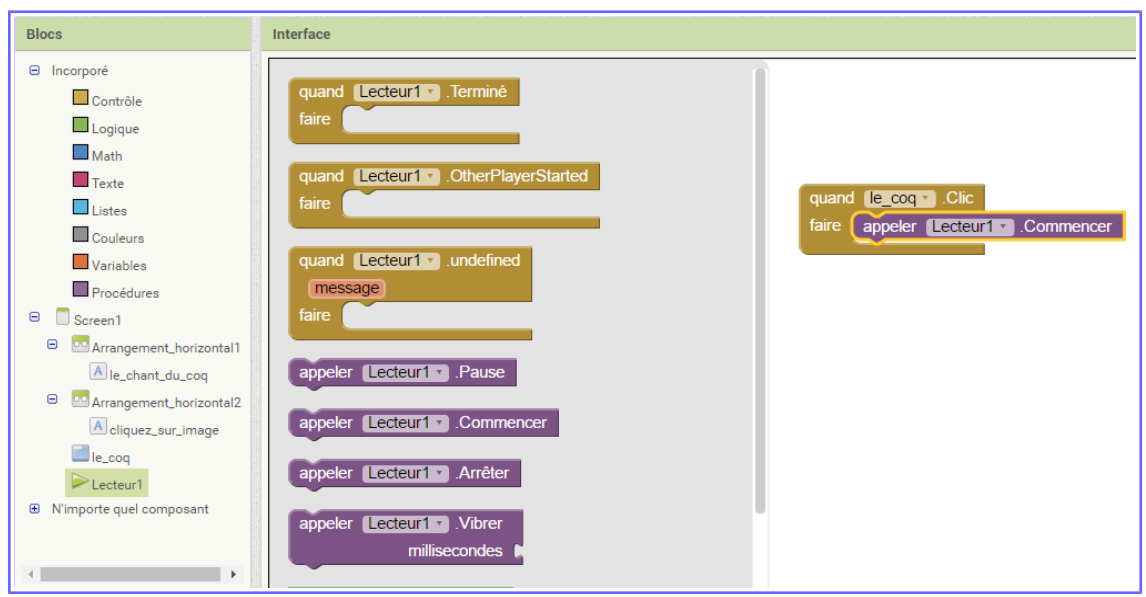

Et c'est terminé ! Passons aux essais, dans le bandeau supérieur, sélectionner « Companion AI » et flasher le QRCode avec l'application MIT AI2 Companion

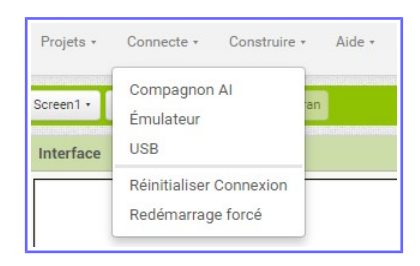

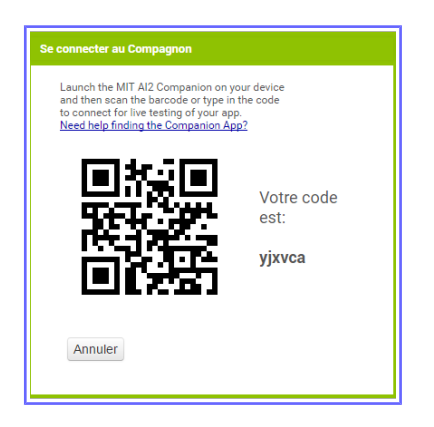

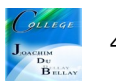

Vous pouvez également télécharger l'application dans votre tablette ou smartphone, cliquez sur « Construire » puis « App (Donnez le code QR pour fichier .apk) »

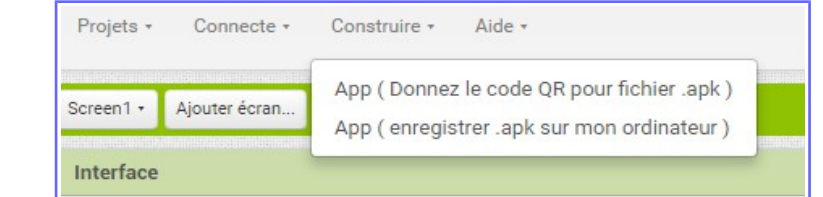

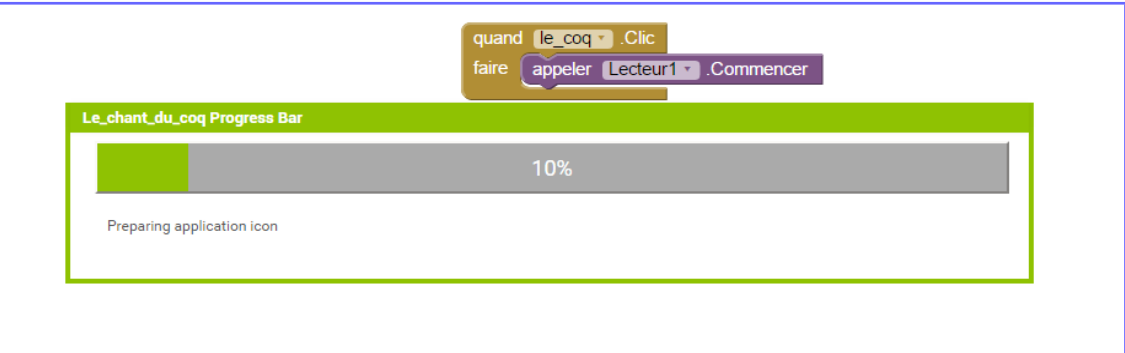

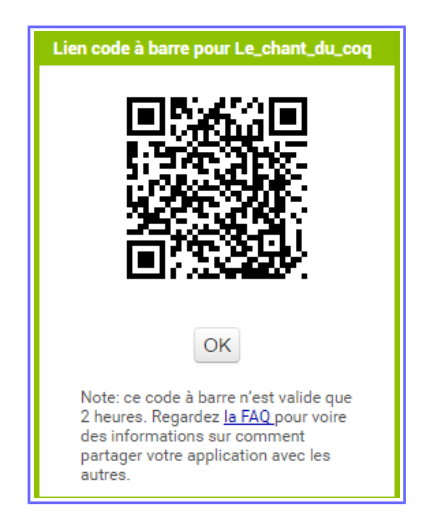

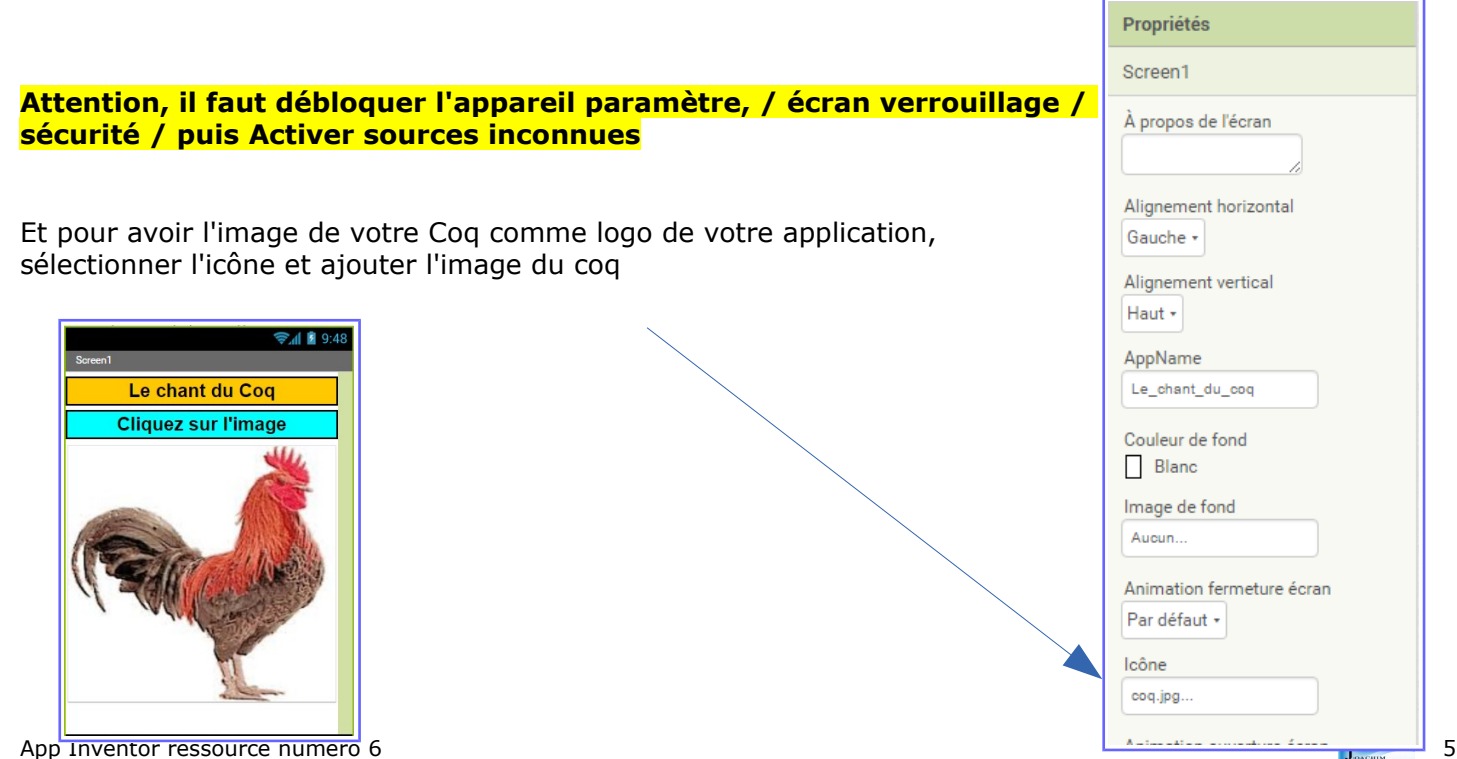